## Gemini Insight INSTALLATION QUICK GUIDE

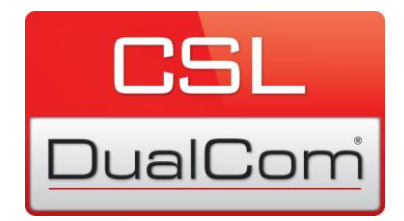

Thank you for choosing to use Gemini Insight, our specialist web portal, providing you with an indepth overview of your signalling estate. In order to use Gemini Insight securely please follow the steps below:

- Go to the following web page on your browser: [https://cslvpn.cslconnect.com](https://cslvpn.cslconnect.com/)
- Enter your SSL VPN username and password into the boxes provided.
- You will be prompted with the pop-up windows shown below (Figure 1-3). If the web based install doesn't automatically appear on screen click on the "Windows7/Vista/64/XP" link as shown in the third window below. (Please ensure that you have unblocked pop-ups on your browser).

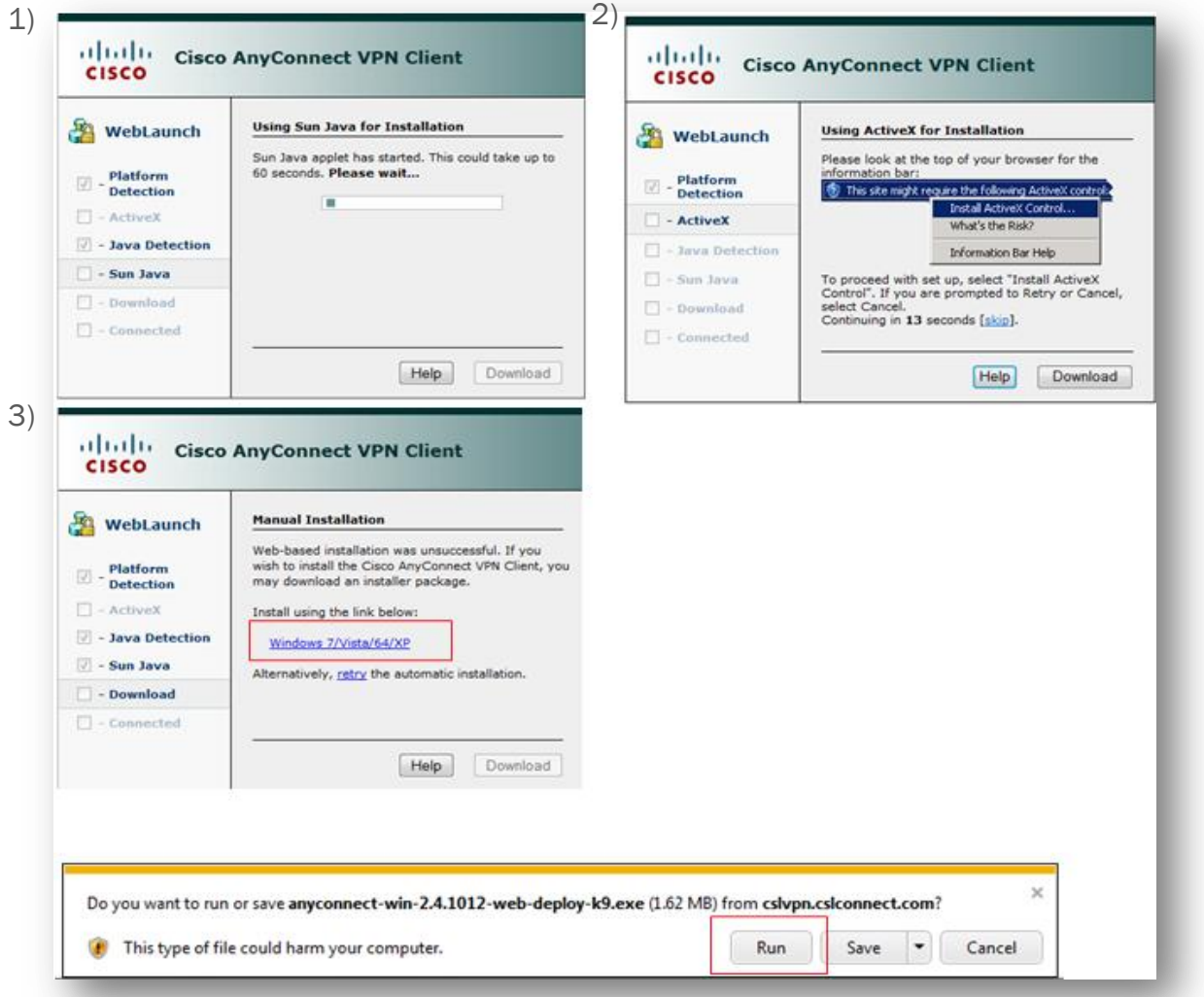

## **CSL DualCom Limited**

## www.csldual.com

Rotterdam Airportplein 22, 1st Floor, 3045 AP, Rotterdam, Netherlands T: +44 (0)1895 474 474 F: +44 (0)1895 474 440 Registered in England No. 03155883 CSL209V6 27082014 ©COPYRIGHT CSL DUALCOM LIMITED

- Click "Run" when asked if you want to Run, Save or Cancel (shown above) and the Setup Wizard will appear on screen. Follow the install process as shown below.
- If required, you may be asked to download or update "ActiveX Control" and/or "Java" at some point during this process. These programs are necessary for the install and are completely safe to download to your device. Follow the install instructions given on screen.

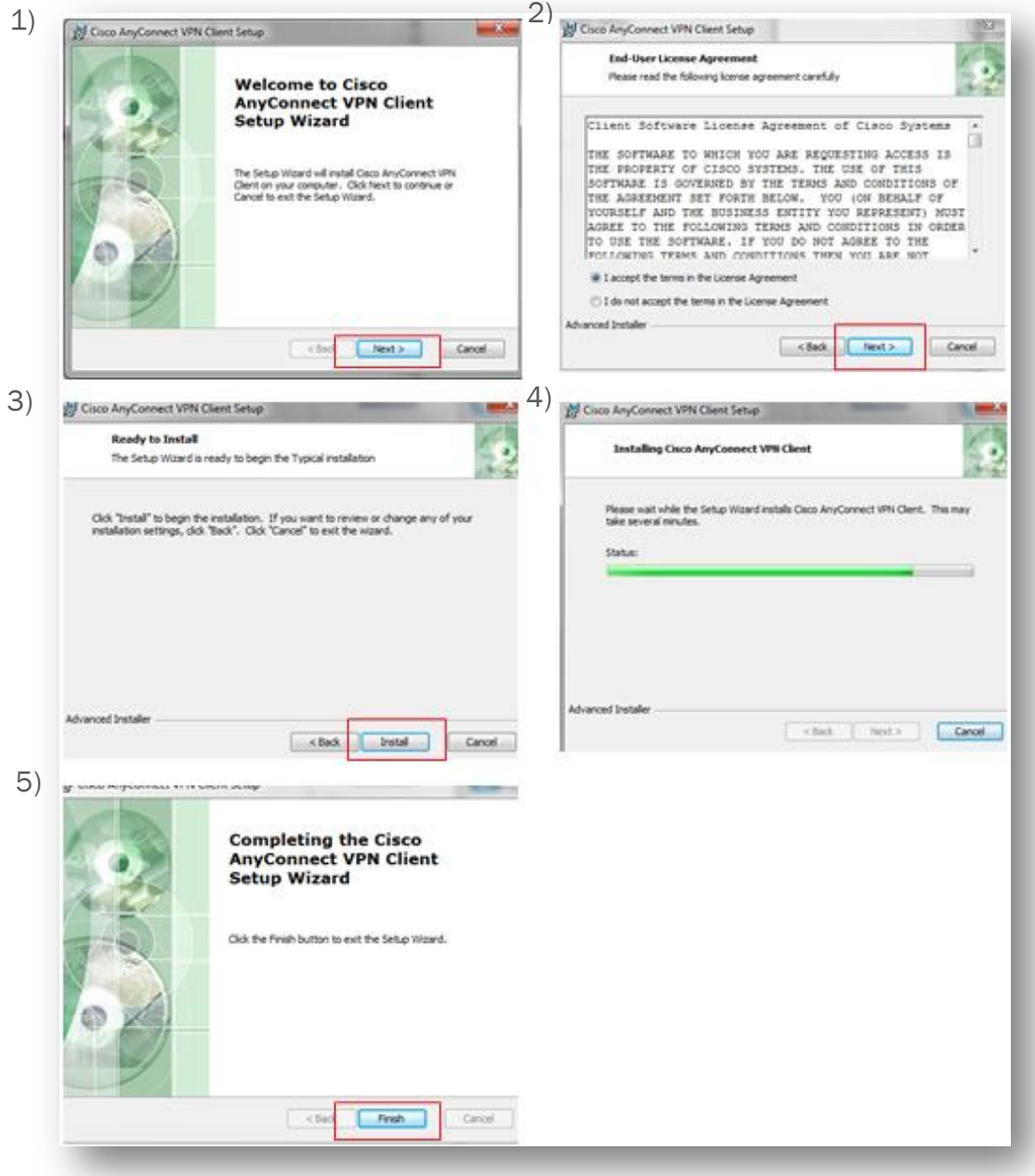

 Having successfully installed Cisco Anyconnect VPN Client, you now have a secure access platform from which you can access Gemini Insight. You will need to log into the VPN Client whenever you wish to use Gemini Insight.

- Here's how to log in:
- Open the program as shown below and enter the server in the box provided (cslvpn.cslconnect.com) and your VPN username and password. Then click "Connect".

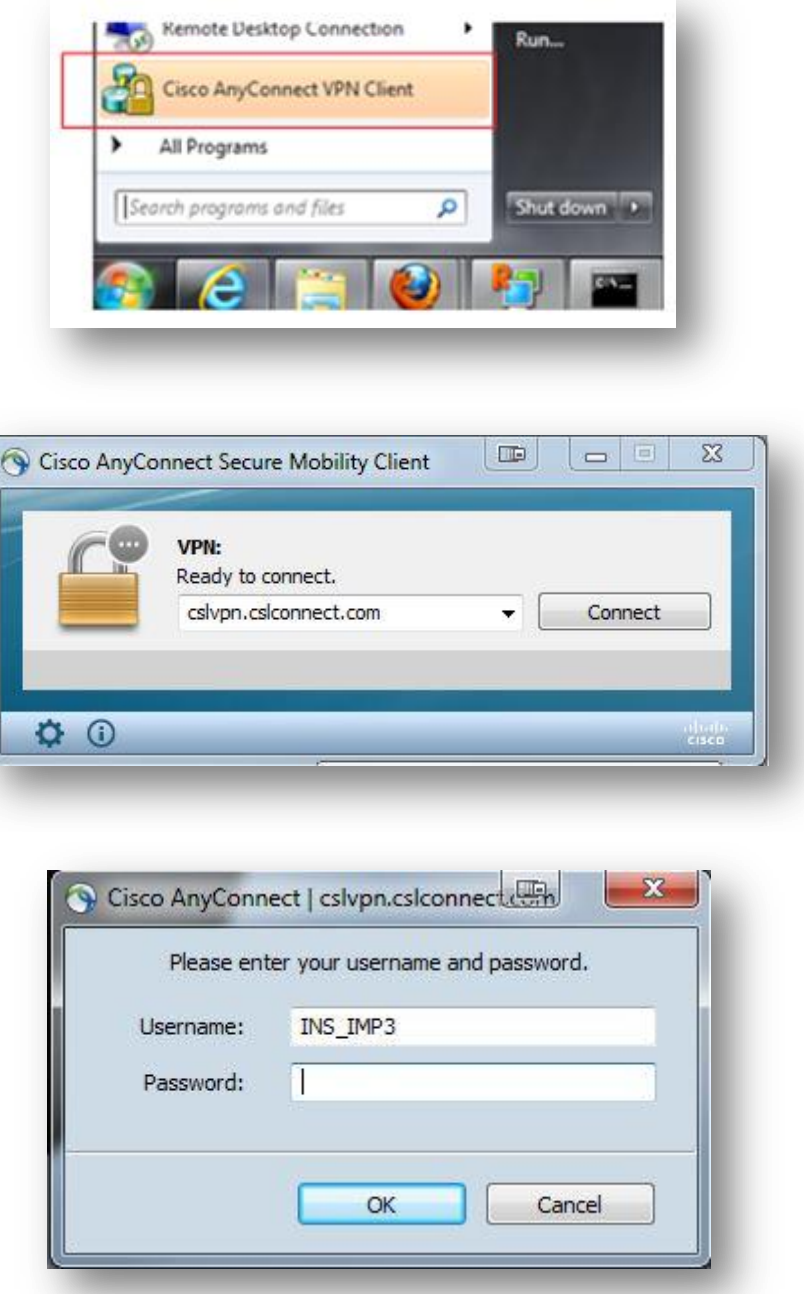

- Once the connection is established, you will be able to access the Gemini Insight Portal.
- Open your web browser, go to [http://172.16.252.20](http://172.16.252.20/) and enter your Gemini Insight user name and password.

If you experience any difficulties throughout this process, please call CSL DualCom on 01895 474 474 and we will be happy to help.

## **CSL DualCom Limited**